ホームページに写真を載せて公開するとき、生徒さんの顔がはっきり映っていた場合、

プライバシーの問題とか気になりますよね。

そんな時、顔だけモザイクをかけたり、画像を加工して個人が特定できないようにすることをお勧めし ます。

◇モザイクをかけてみましょう。

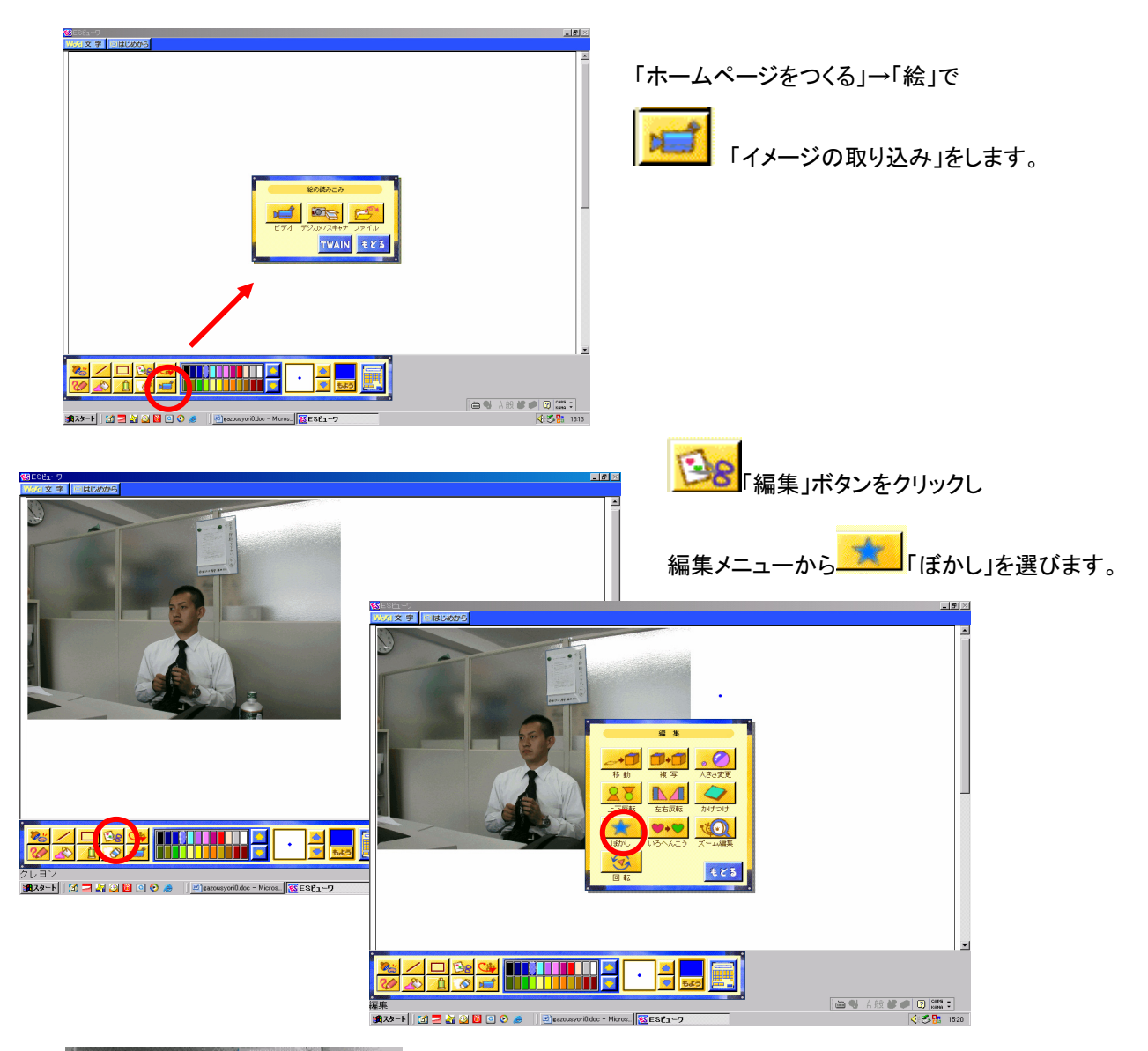

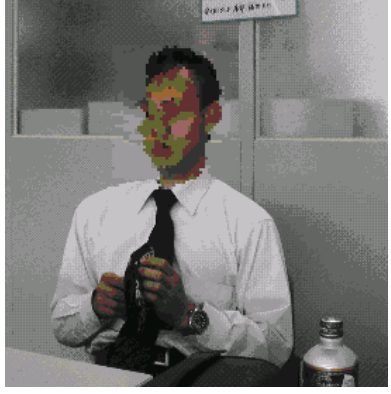

マウスポインタが鉛筆の形に変わったら、「ぼかし」たい部分をドラッグで 選択します。

クリックすると選択した部分に「ぼかし」がかかります。 顔が特定できなくなるくらいまで繰り返します。

### ◇横向きの画像を回転させます。

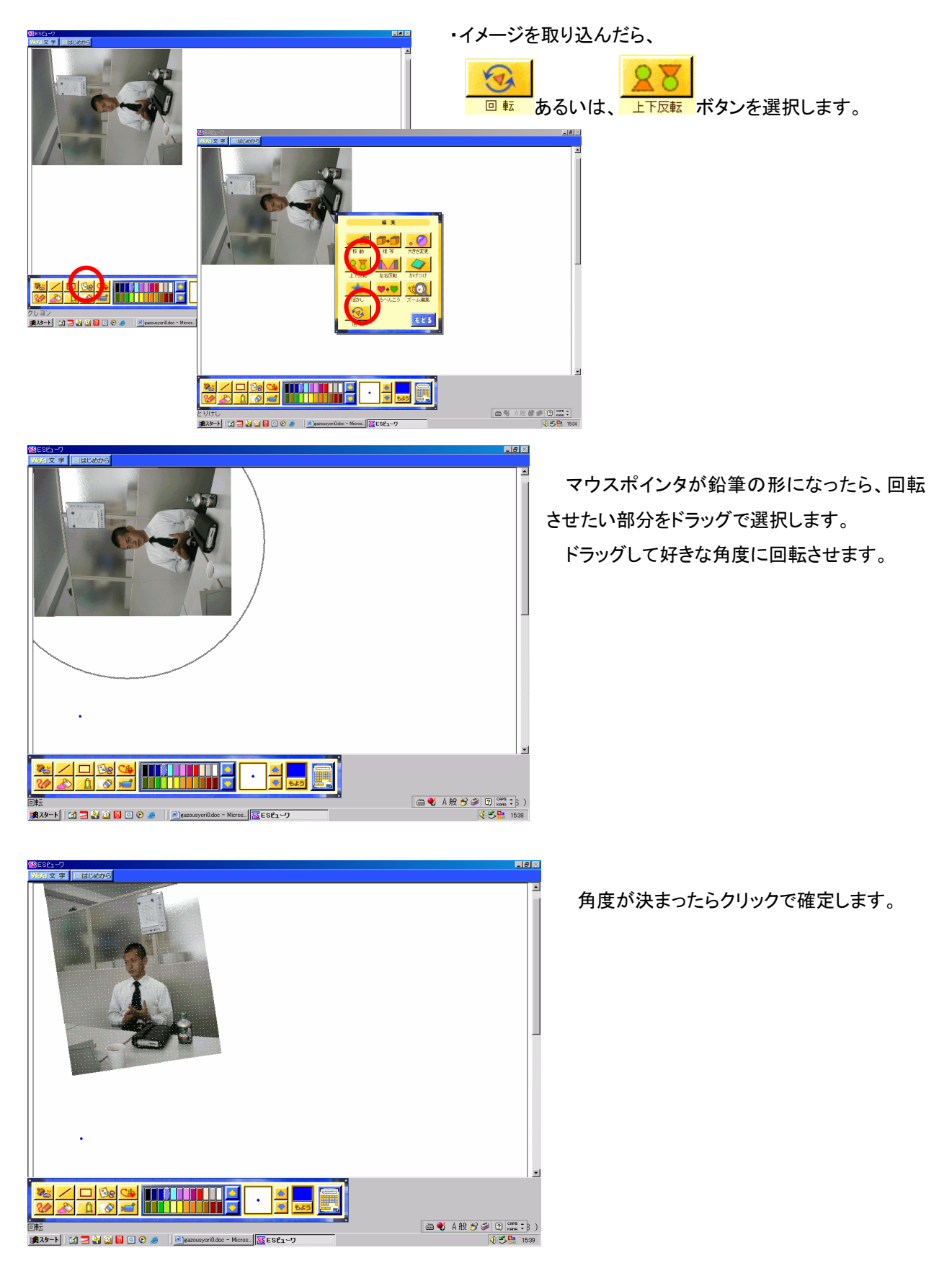

## ◇人物を切り抜きます。

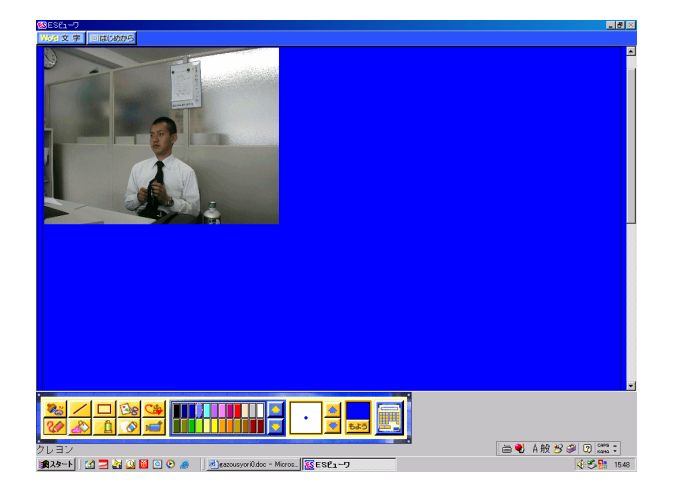

画像を取り込みます。 (今回は、解りやすいように背景を青くしました)

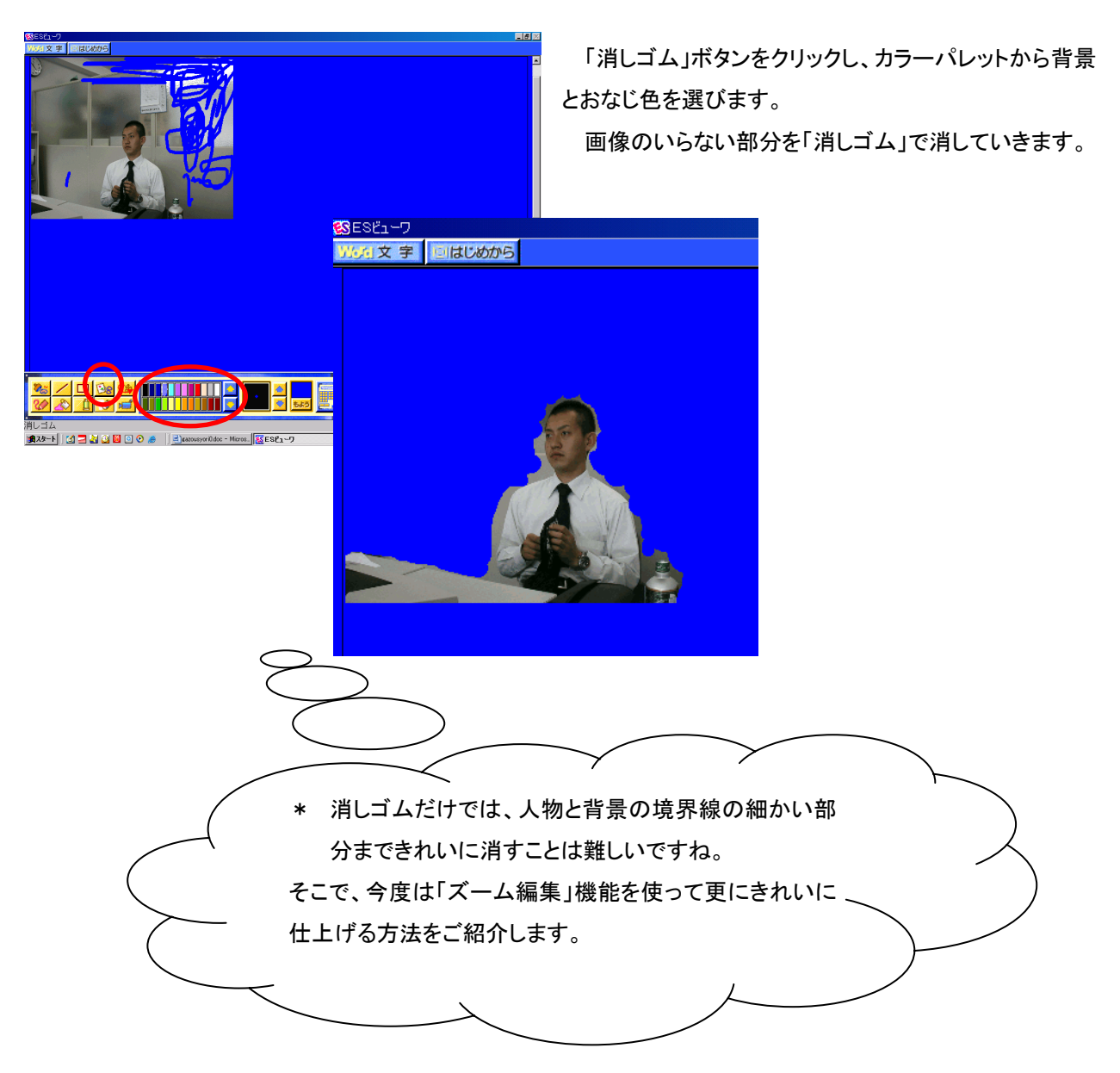

## ◇「ズーム編集」機能を使って更にきれいに仕上げます。

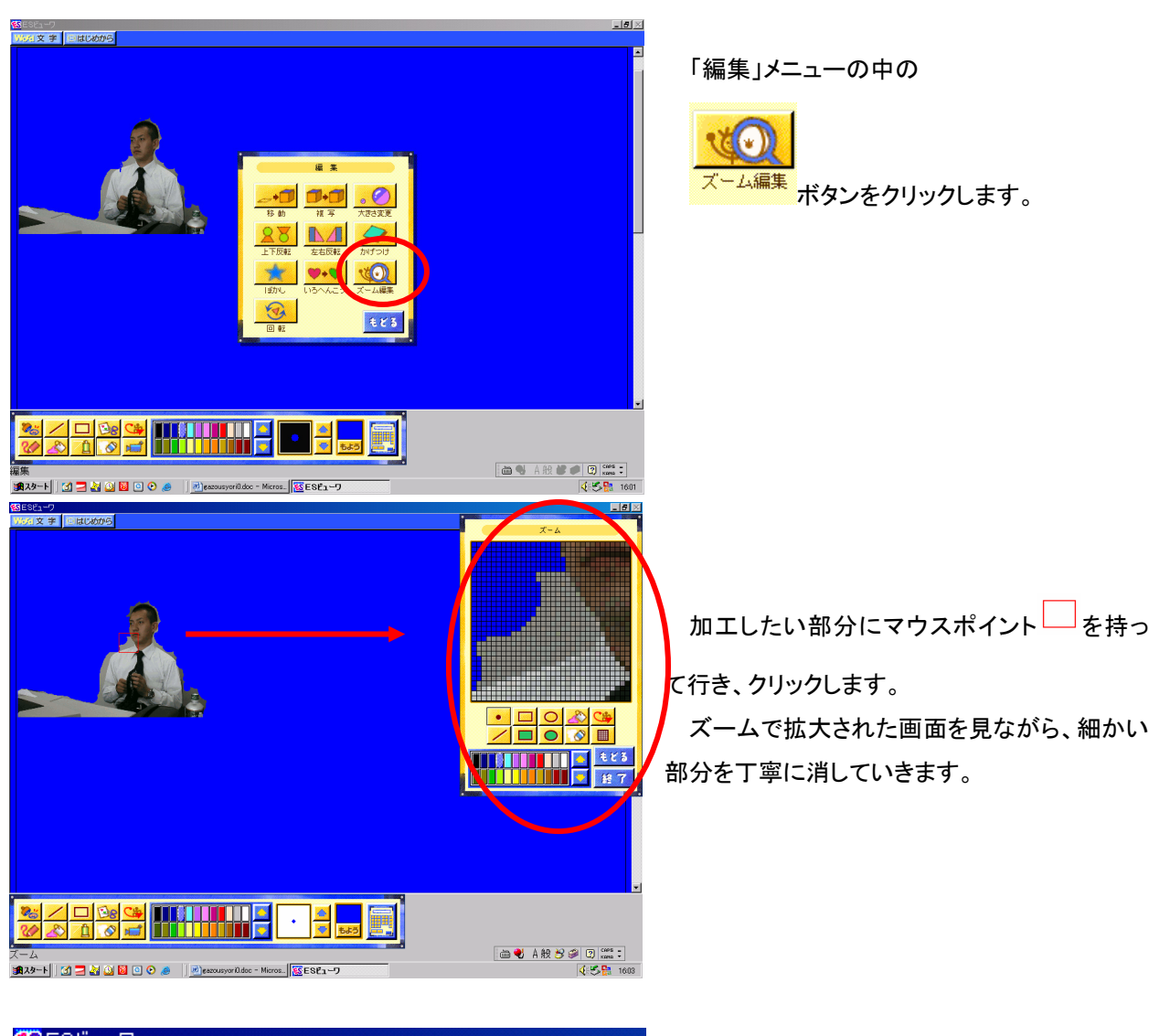

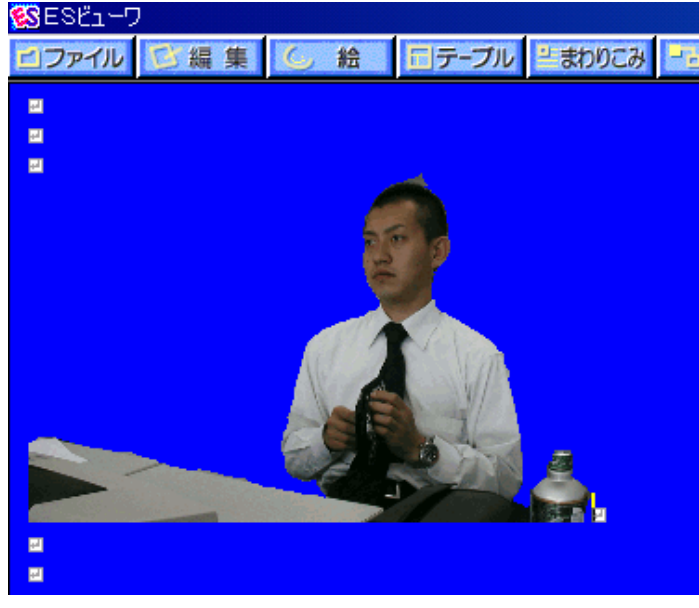

人物を切り抜くことができました。

# ◇「編集」機能を使って、画像加工をしてみましょう。

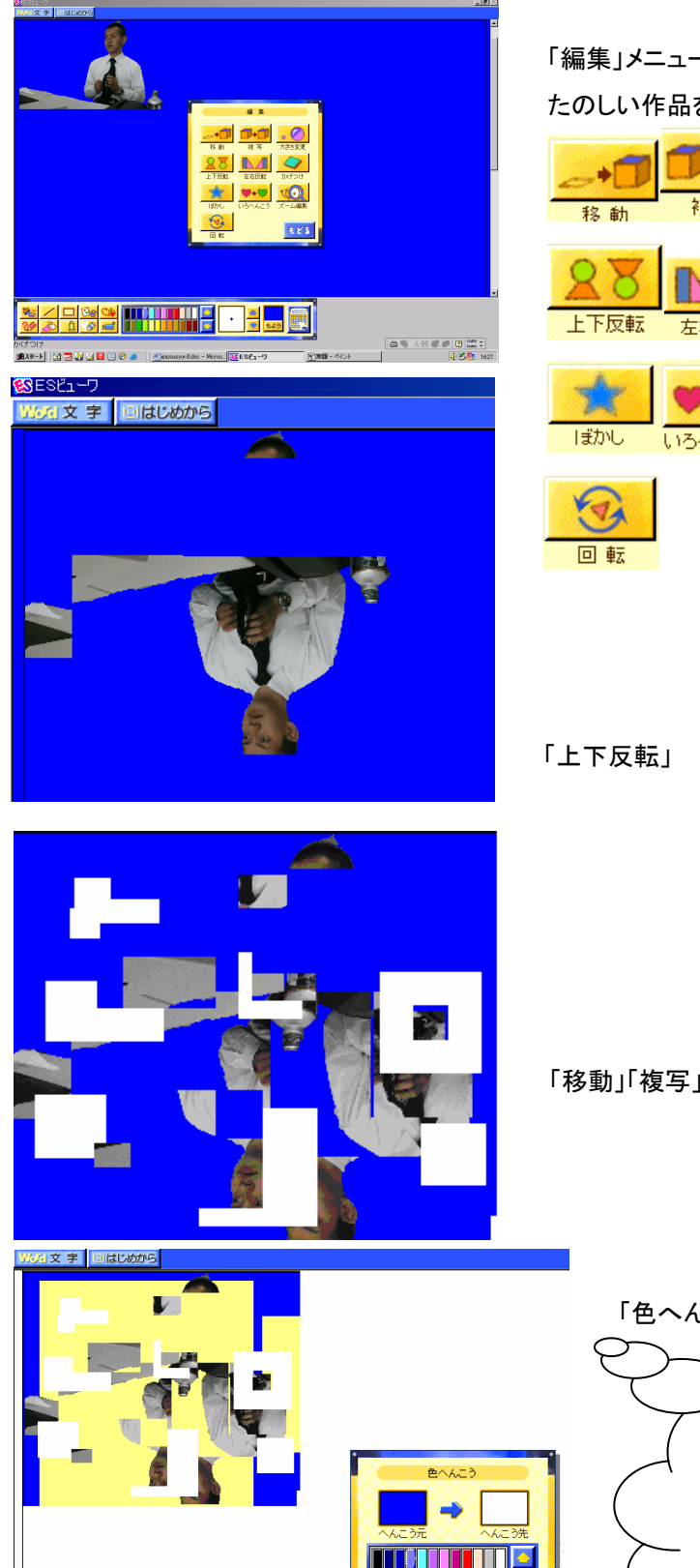

「編集」メニューの中の機能を利用して

たのしい作品を作ってみましょう。

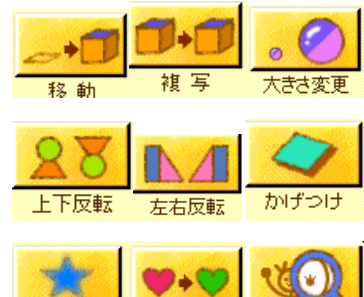

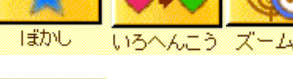

「移動」「複写」「大きさ変更」「左右反転」など使ってみました。

「色へんこう」を使って色を変えました。

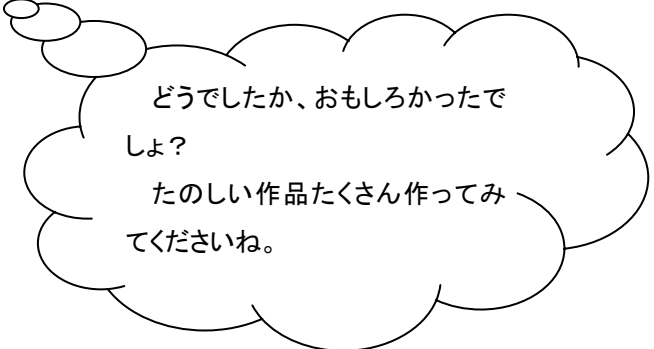

開始